# 833 TOLL FREE NUMBER AUCTION

# **Registration Tutorial**

**Somos, Inc.** 

### **Welcome to the 833 Auction Registration Tutorial!**

**This tutorial provides an overview of the pre-bidding component for the 833 Auction and guides you through the process of applying to participate in the auction. A separate tutorial addressing bidding in the auction, including instructions on how to access the bidding system, will be posted at a later date.**

**This tutorial should not be viewed as a substitute for reviewing all of the orders, public notices, rules, and policies regarding the 833 Toll Free Number Auction. The Federal Communications Commission decisions adopting rules and policies for the auction, as well as detailed public notices outlining the procedures, terms, and conditions for the auction can be found on the FCC's website at [https://www.fcc.gov/wireline-competition/competition-policy-division/numbering](https://www.fcc.gov/wireline-competition/competition-policy-division/numbering-resources/833-auction)resources/833-auction , through the FCC's Electronic Document Management System (EDOCS) database, and on the Somos website at <https://auction.somos.com/> .**

### **Table of Contents**

**[Know the Auction Rules!](#page-3-0)**

**[833 Auction Checklist](#page-4-0)**

**[Registration Process](#page-5-0)**

**[Completing Your Registration](#page-10-0)**

**[Verification & Authentication](#page-27-0)**

**[Need Additional Help?](#page-40-0)**

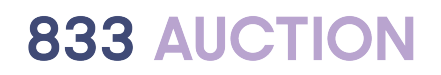

### <span id="page-3-0"></span>**Know the Auction Rules!**

- **Download the FCC's 833 Auction Procedures Public Notice (PN) on the 833 Auction:**
	- **<https://docs.fcc.gov/public/attachments/FCC-19-75A1.pdf>**
- **The PN contains the rules for this auction. It is every applicants' responsibility to read, know and understand them.**
- **The PN sets out timing of the various steps in the 833 Auction, methods for payments, and the rest of the procedures needed to participate in the Auction.**

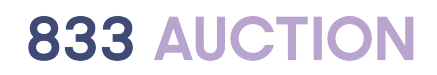

### **833 Auction Checklist**

<span id="page-4-0"></span>✓ **Familiarize Yourself with the 833 Auction Rules and Procedures**

✓ **Register to Participate**

**Complete and Submit an Application** 

**Provide an Upfront Payment** 

### <span id="page-5-0"></span>**Registration Process**

### **Registration Process Overview**

- **The first step in applying to participate in the 833 Auction is registration.**
- **You must fill out all required information on the registration page. This information will then be verified by a third party.**
- **You will download and complete a Multi-Factor Authentication (MFA) process for additional protection of your information.**
- **Successful completion and verification of registration will generate your Auction ID.**
- **Once you've been issued the Auction ID and have completed the MFA process, you will be directed to your Auction Account Dashboard where you can start your application.**

### **Registration Process Overview and Verification**

- **If your registration information cannot be verified, you have the option to participate in this auction through a Responsible Organization (Resp Org).**
- **For a list of Resp Orgs providing auction-related services, please click [here](https://www.somos.com/find-toll-free-number?searchType=provider&alpha=false&certified=false&services=service-26&serviceName=toll-free-auction-services&keyword=&_page=1) and check the "Toll-Free Auction Services" box to filter.**

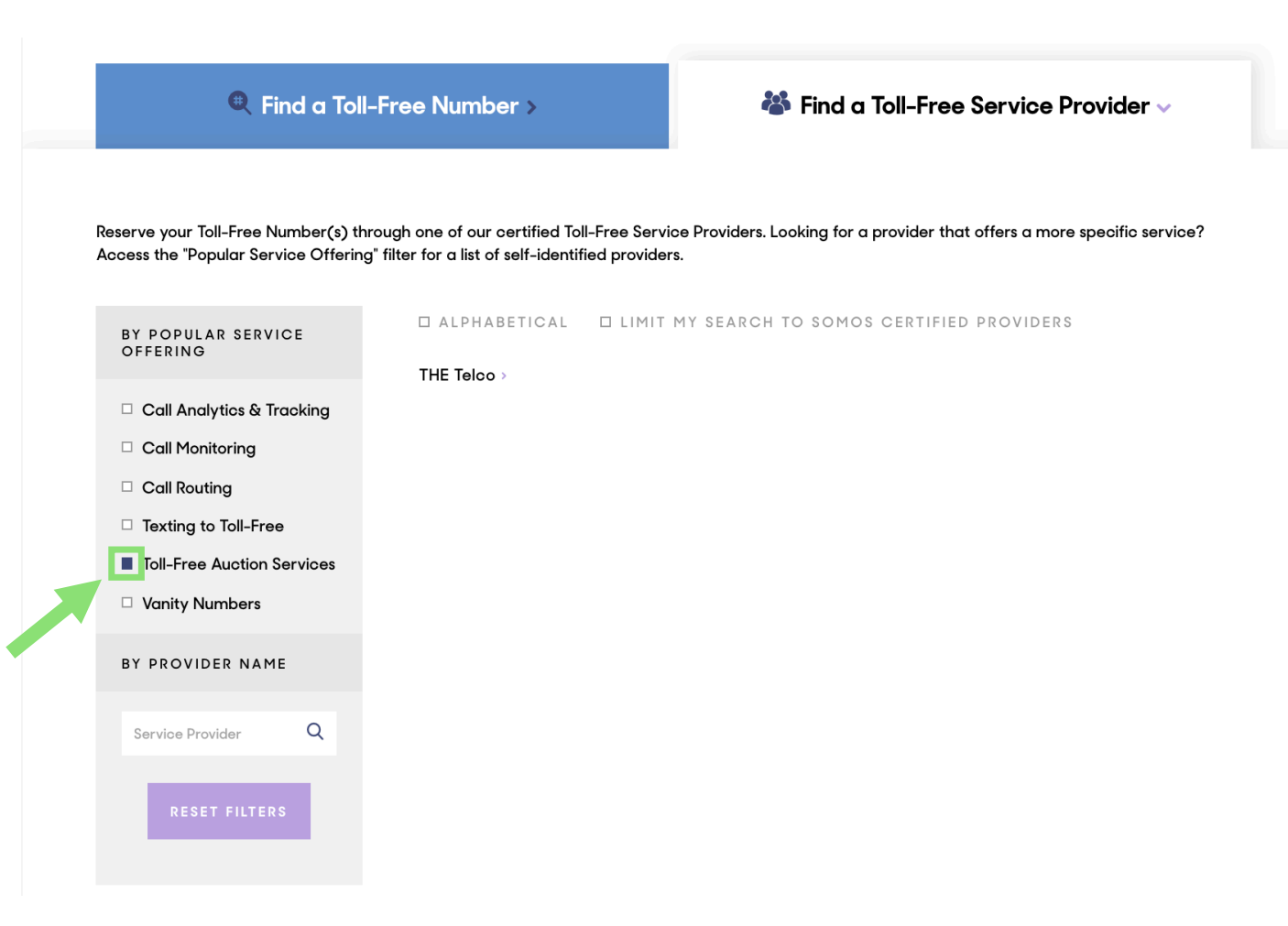

### **Registration Deadline**

- **The filing window for registering and submitting an application will open at 12:00 p.m. Eastern Time (ET) on October 7, 2019 and close at 6:00 p.m. ET on October 18, 2019.**
- **Registration and auction applications must be submitted and confirmed prior to 6:00 p.m. ET on October 18, 2019.**

**Note: It is strongly encouraged that you register early, in case you cannot be verified and need to obtain services of a Resp Org in order to bid in this auction.**

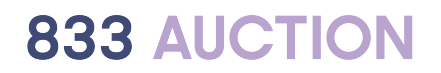

### **Minimum Device Requirements**

- **Register via the Internet using a personal computer or equivalent device.**
- **Registration through a smart phone or tablet is not currently supported.**
- **A smartphone is required to download a Google Authenticator app for verification.**
- **If you are unable to register due to a disability or due to not meeting the minimum software and hardware requirements, please contact the Help Desk at 844-439-7666 or email [auctionhelp@somos.com](mailto:auctionhelp@somos.com).**

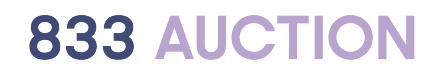

### <span id="page-10-0"></span>**Completing Your Registration**

## **Registration Page**

**Open a web browser and navigate to<https://auction.somos.com/>**

**Click the "PARTICIPATE IN THE AUCTION" button in the top banner to open the registration page.** 

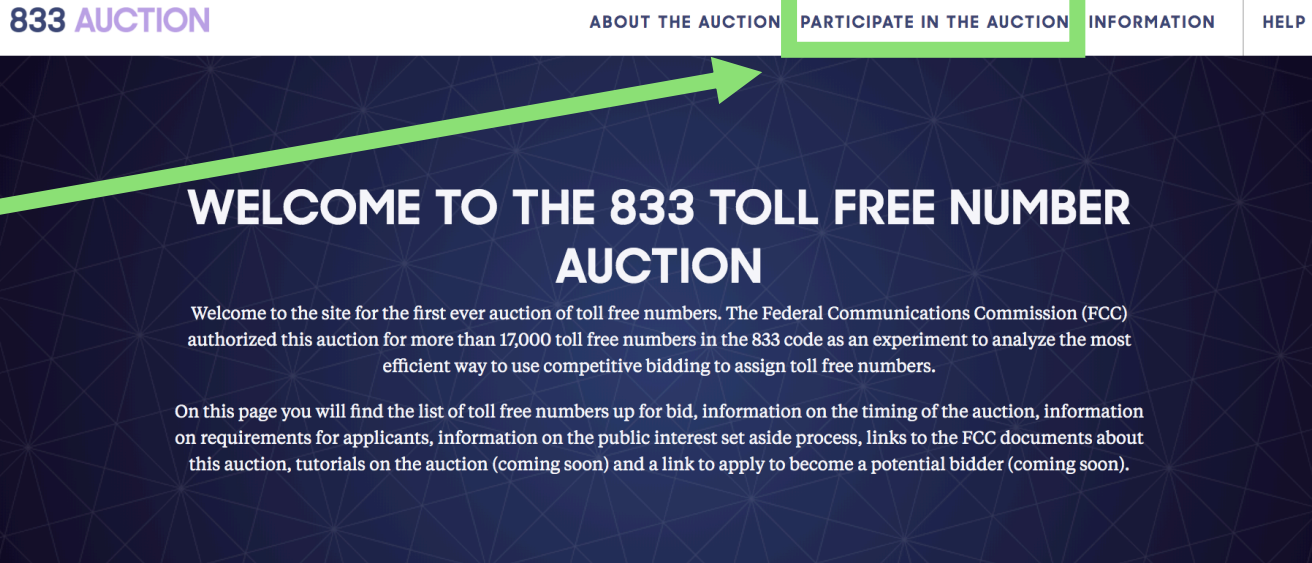

## **Registration Page**

**Click the "NEW USER – REGISTRATION" button to begin your registration.**

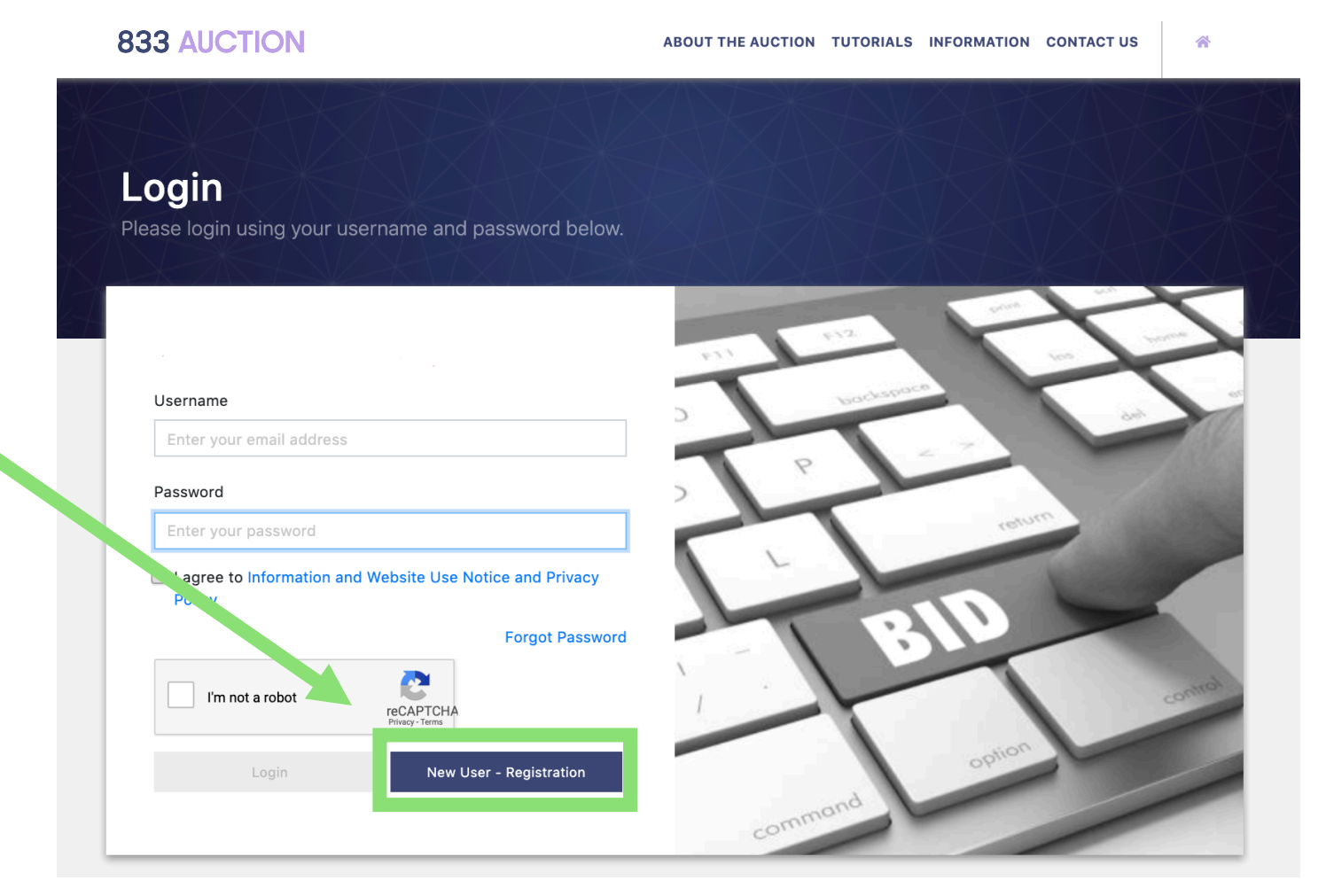

#### **REGISTRATION FOR 833 TOLL FREE AUCTION**

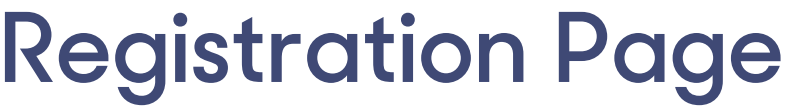

**Fill out all required information on the one page registration form.**

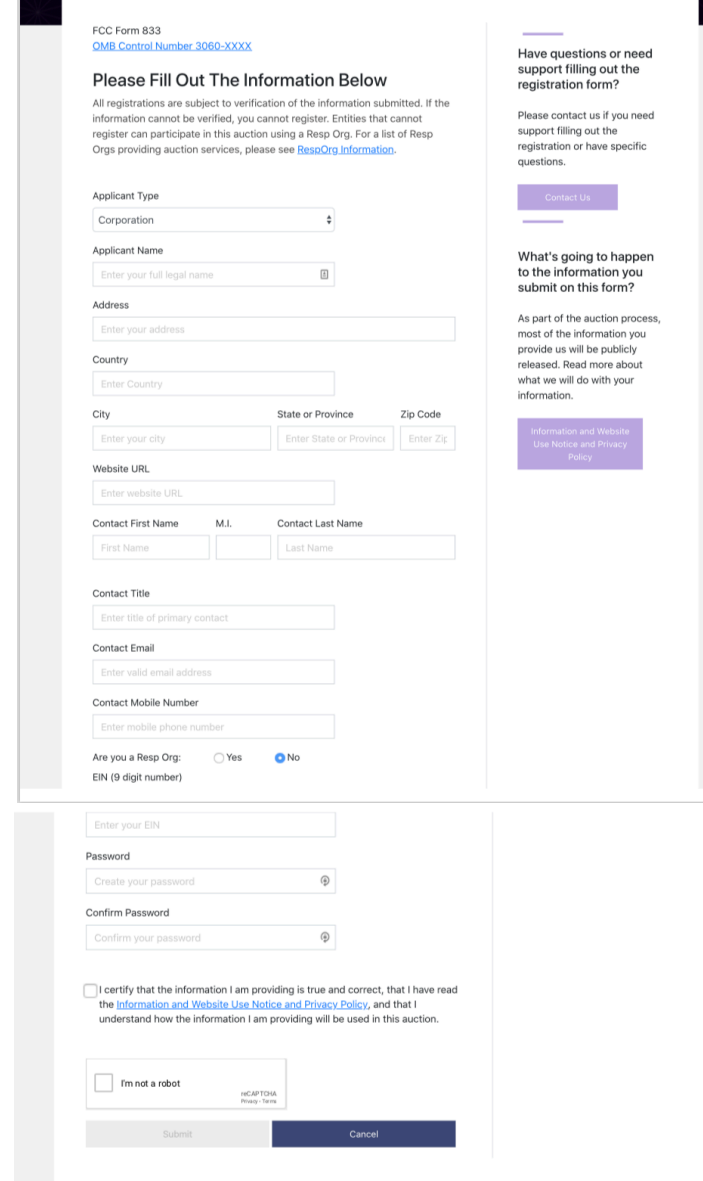

## **Legal Classification**

**Select the prospective applicant's legal classification from the "APPLICANT TYPE" pulldown menu.**

**This applicant type will determine what information will be needed to complete the application**

**Note: If you select "Consortium" you will be required to submit an attachment identifying each member of the consortium at the application stage.**

#### **Applicant Type**  $\vee$  Corporation **Limited Partnership General Partnership Limited Liability Company** Individual Trust **Government Entity** Consortium Other

### **Name**

**Enter the entity's name.**

**The name entered will be used as the bidder name for the auction process.**

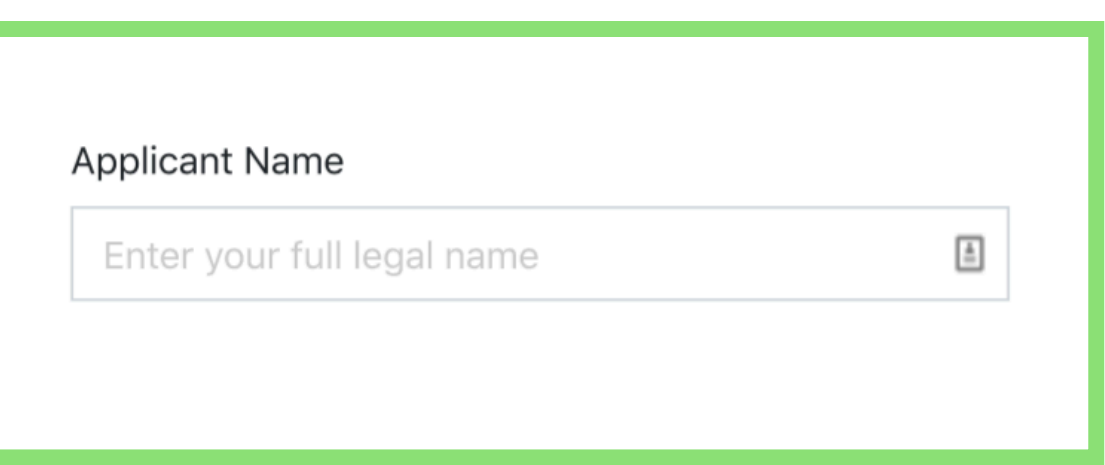

### **Address**

**Enter the entity's address.**

**A street address for the applicant must be provided; however, a P.O. Box may not be used.**

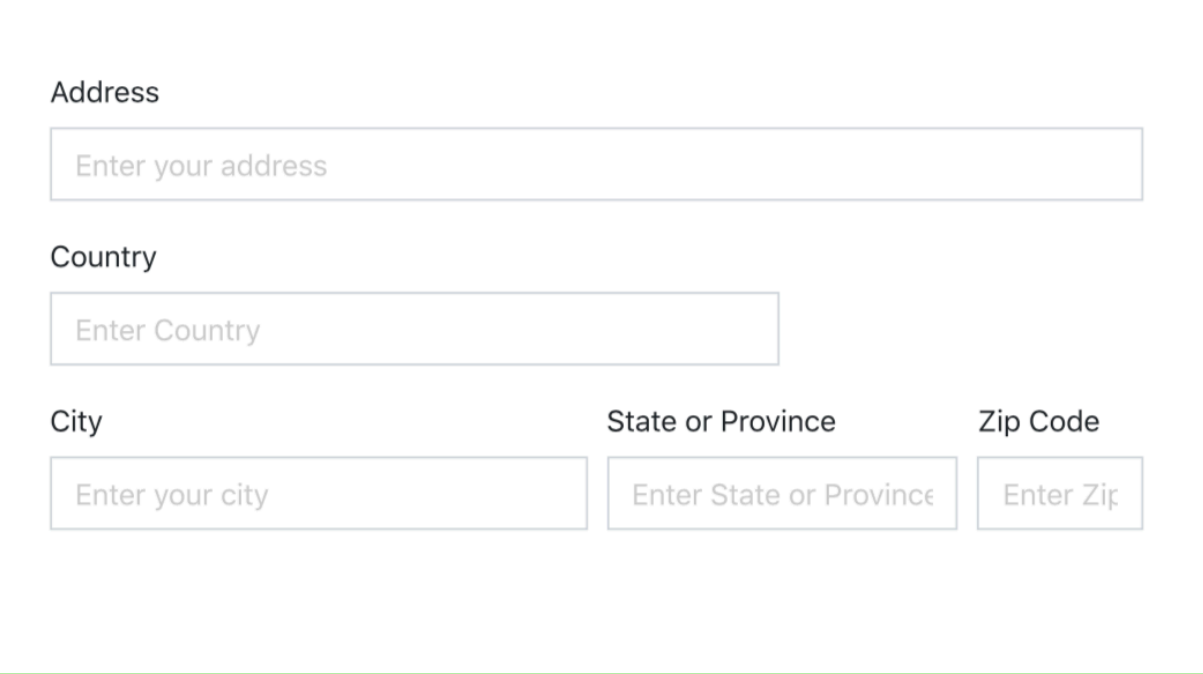

### **Website URL**

**Enter your entity's website address (URL) here.**

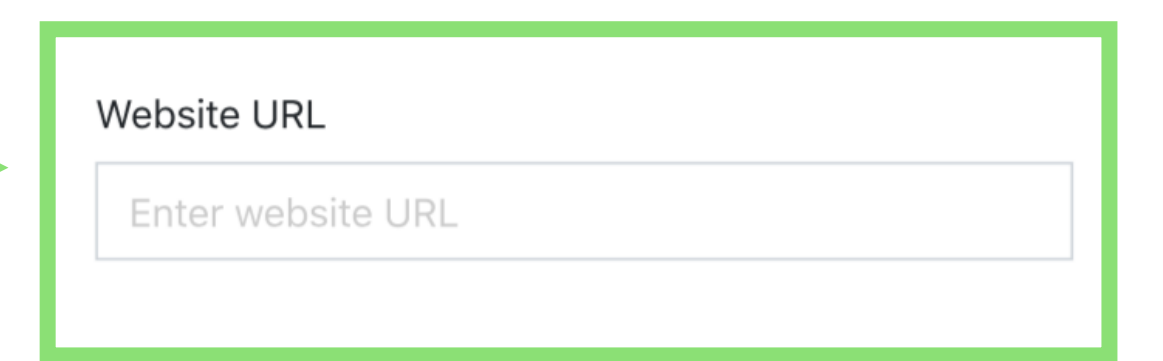

**Note: This field is optional.**

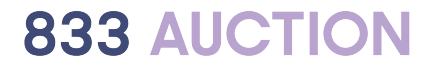

### **Contact**

**A contact must be designated for communication with the auctioneer (Somos) regarding the prospective applicant's FCC Form 833.** 

**Enter a name here.**

**Provide the contact's title. For individual applications, "Self" can be used.**

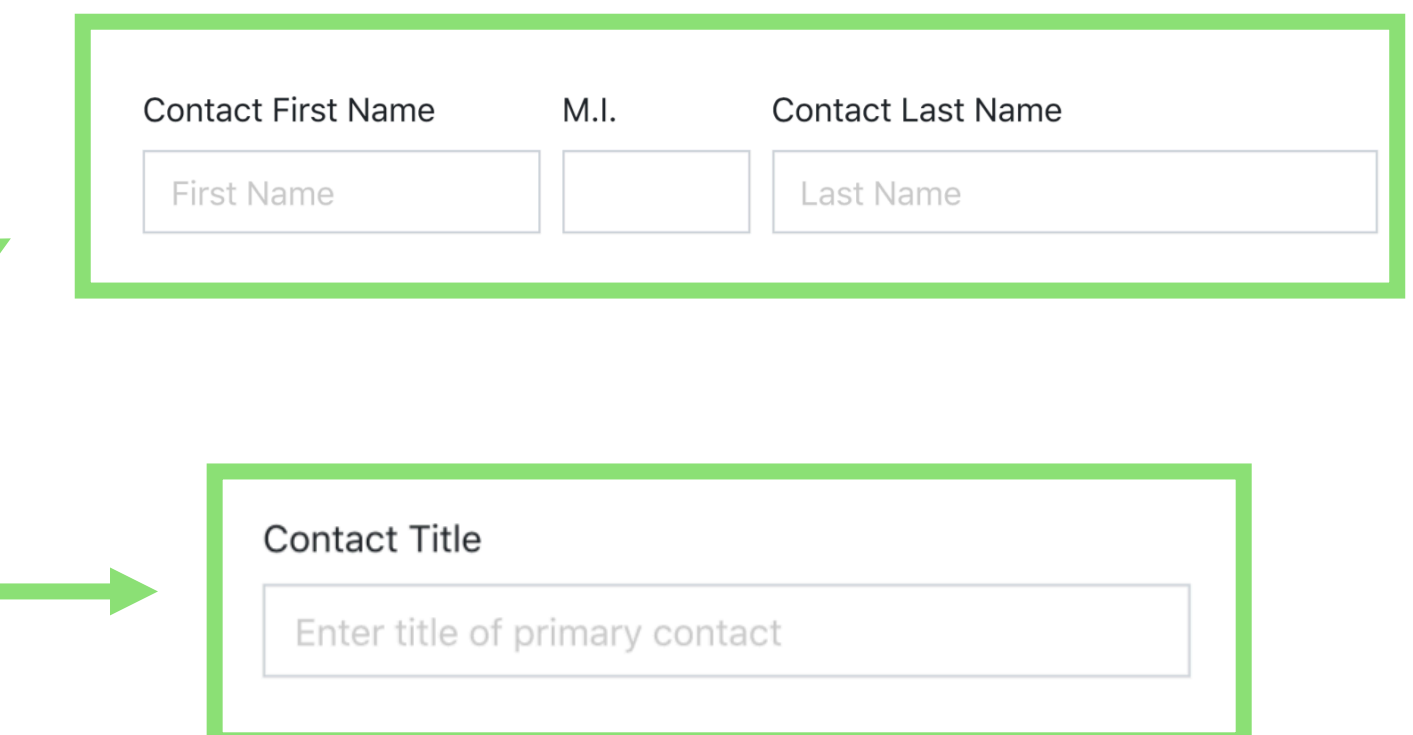

### **Contact**

**Provide a valid email address.** 

**A verification email will be sent to the email address provided.**

**You must enter a code contained in that email to verify that the email provided is valid.**

**Note: Registration cannot be completed without the email verification.**

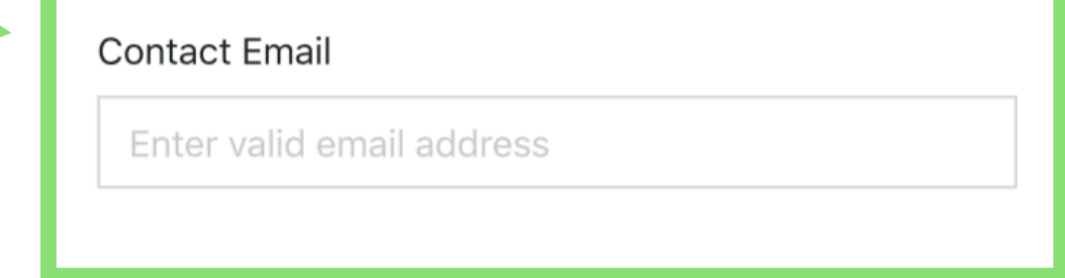

### **Contact**

**Provide a valid telephone number for contact.**

**Note: A valid mobile telephone number and smartphone is necessary for use of the multifactor authentication (MFA) process covered later in the guide.**

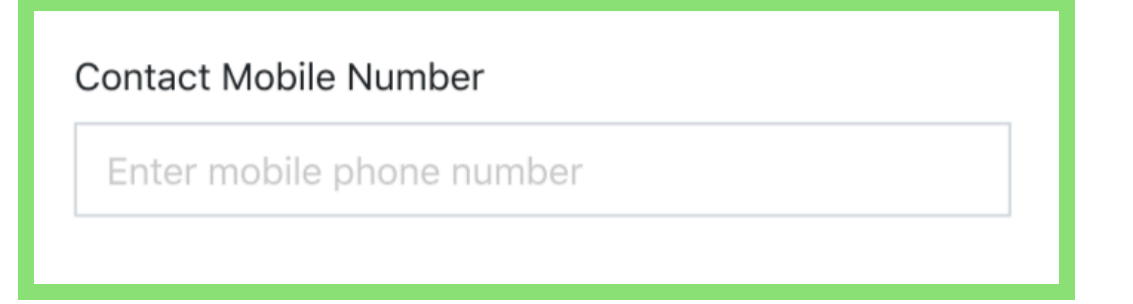

## **Responsible Organization (Resp Org)**

**If the entity registering is currently a Resp Org using the SMS800 TFN Registry, select the "YES" box. If no, select "NO".**

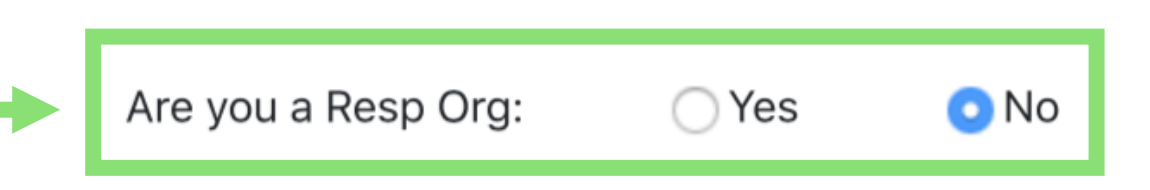

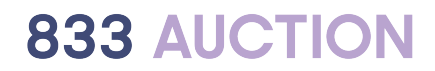

## **Employer ID Number**

**If the entity registering has an Employer ID Number (EIN), enter that number in the EIN field.**

**If registering as an individual, you will not be asked to complete this field.**

**Note: EINs disclosed during registration will not be made publicly available. Do not enter a Social Security Number (SSN) or Taxpayer Identification Number (TIN) anywhere on the registration page.**

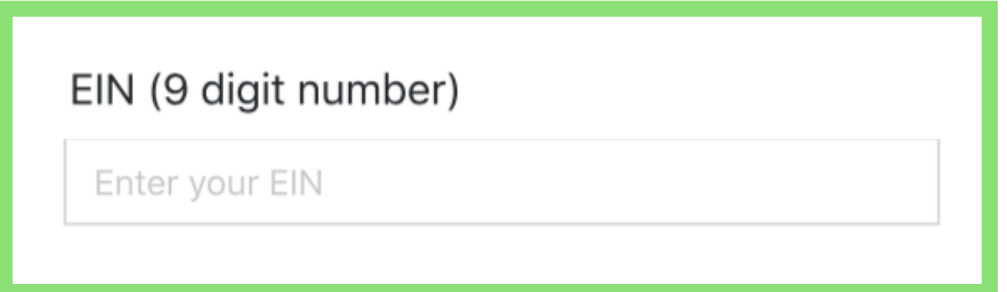

## **Employer ID Number**

**If the entity is not an individual but does not have an Employer ID Number (EIN), enter 99-9999999 in the EIN field.**

**You may be asked to later explain why there is not a valid EIN.**

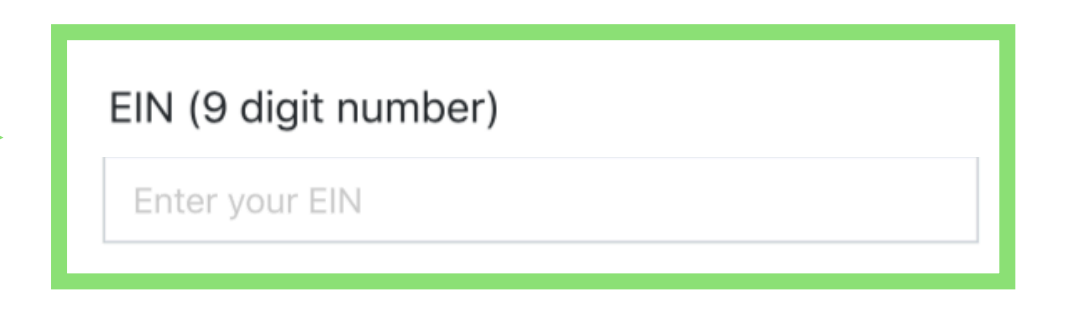

### **Password**

**Create and confirm a password consisting of at least 8 characters.**

**The password must contain the following:**

```
-Uppercase
```

```
-Lowercase
```
**-Number**

```
-Special Character (^ $ * . [ ] { } ( ) ? 
- " ! 
@ # % & / 
\ , > < ' : | _or `)
```
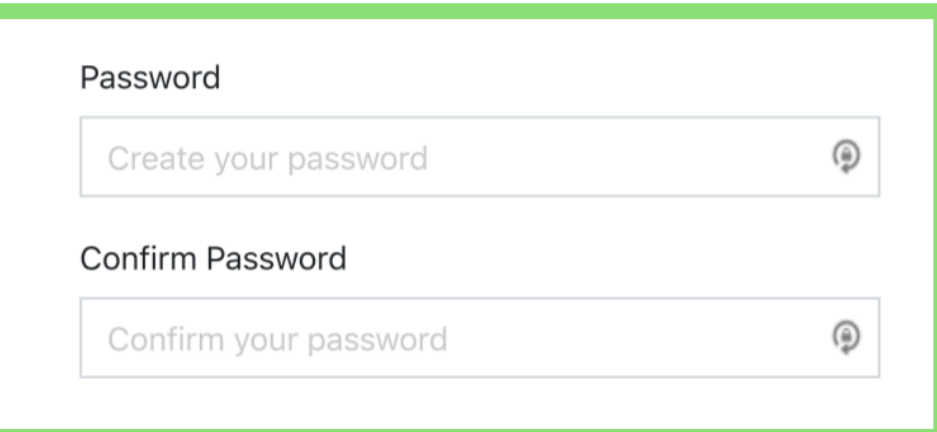

## **Certify & Submit**

**Certification is required by all prospective applicants.**

**Check the box to ensure that the registration is not being completed by bots.**

 $\blacksquare$  I certify that the information I am providing is true and correct, that I have read the information and Website Use Notice and Privacy Policy, and that I understand how the information I am providing will be used in this auction.

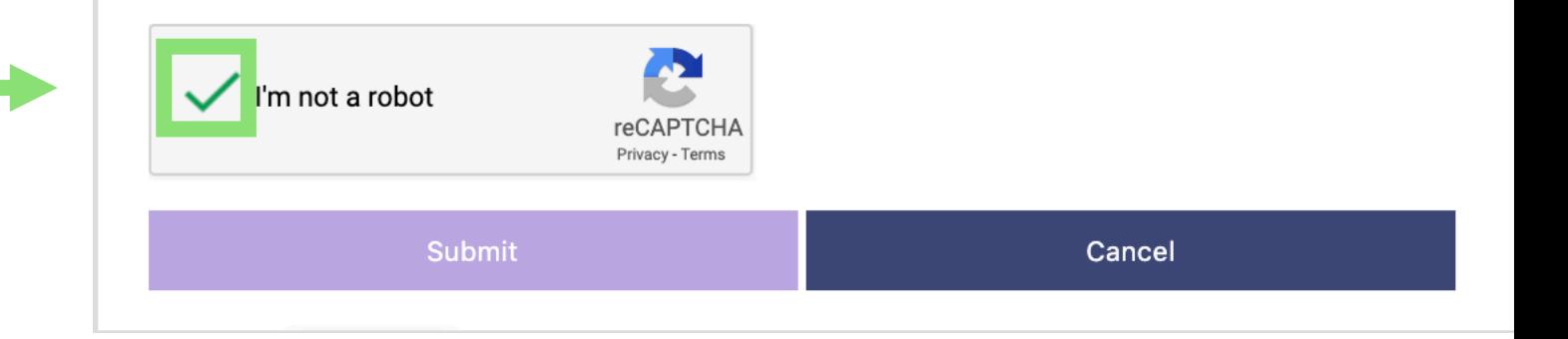

## **Certify & Submit**

**Submission of a registration constitutes a representation by the person certifying that:**

- **He or she is an authorized representative of the applicant with the authority to bind the applicant and has read the form's instructions and certifications**
- **The contents of the registration are true, complete, and correct**

**Note: Submission of a false certification may result in penalties, including monetary forfeitures, license forfeitures, ineligibility to participate in future auctions, and/or criminal prosecution.**

 $\blacksquare$  I certify that the information I am providing is true and correct, that I have read the Information and Website Use Notice and Privacy Policy, and that I understand how the information I am providing will be used in this auction.

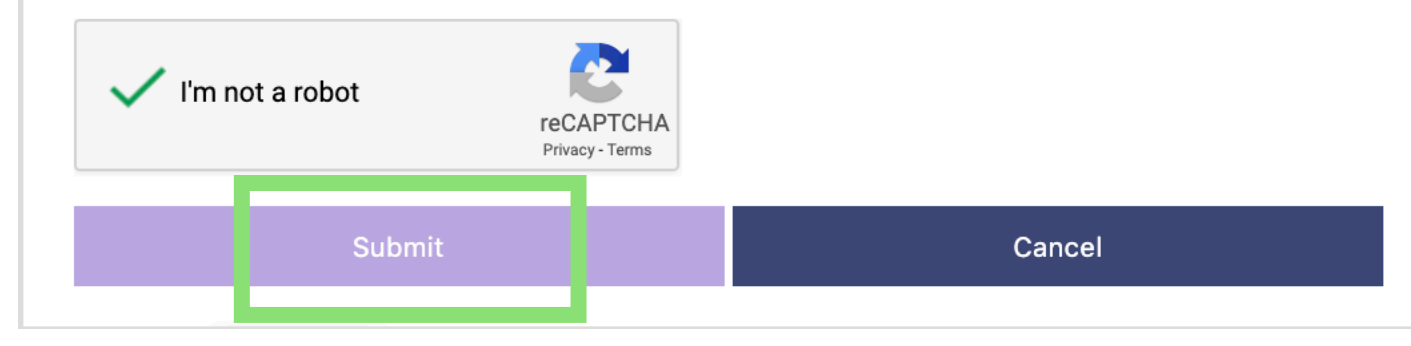

### <span id="page-27-0"></span>**Verification & Authentication**

### **Verification and Authentication Process**

- **Once your registration is submitted, certain information on that page must be verified.**
- **Somos will use a third party data service to verify the identity of the entity registering.**
- **If the third party service is unable to verify the identity of the entity, Somos will conduct a manual verification process.**
- **You must install a Multi-Factor Authentication app on your smartphone.**

## **Email Verification**

**You will be sent an email to the address provided during registration.**

**You must verify that the email address is working and can receive emails from Somos.**

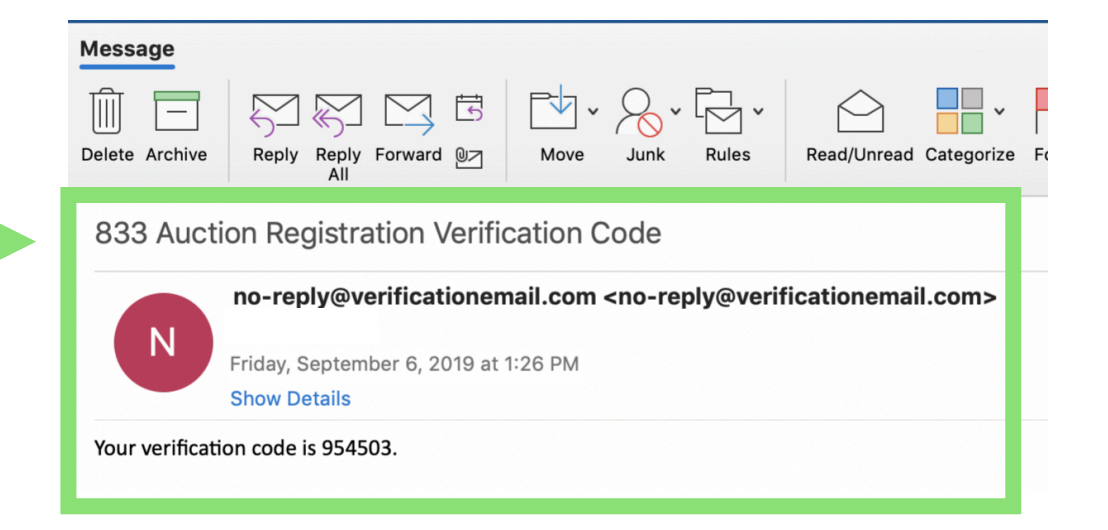

# **Email Verification**

**To verify, enter a code contained in that email.** 

**If you do not receive an email from the Somos Auction System (no reply@verificationemail.com), first check your spam filter. If you still do not see the email, click "RESEND CODE" for another email to be sent.**

**Note: Somos will utilize email communication during the course of the auction. Please ensure that this email address is active and checked regularly.**

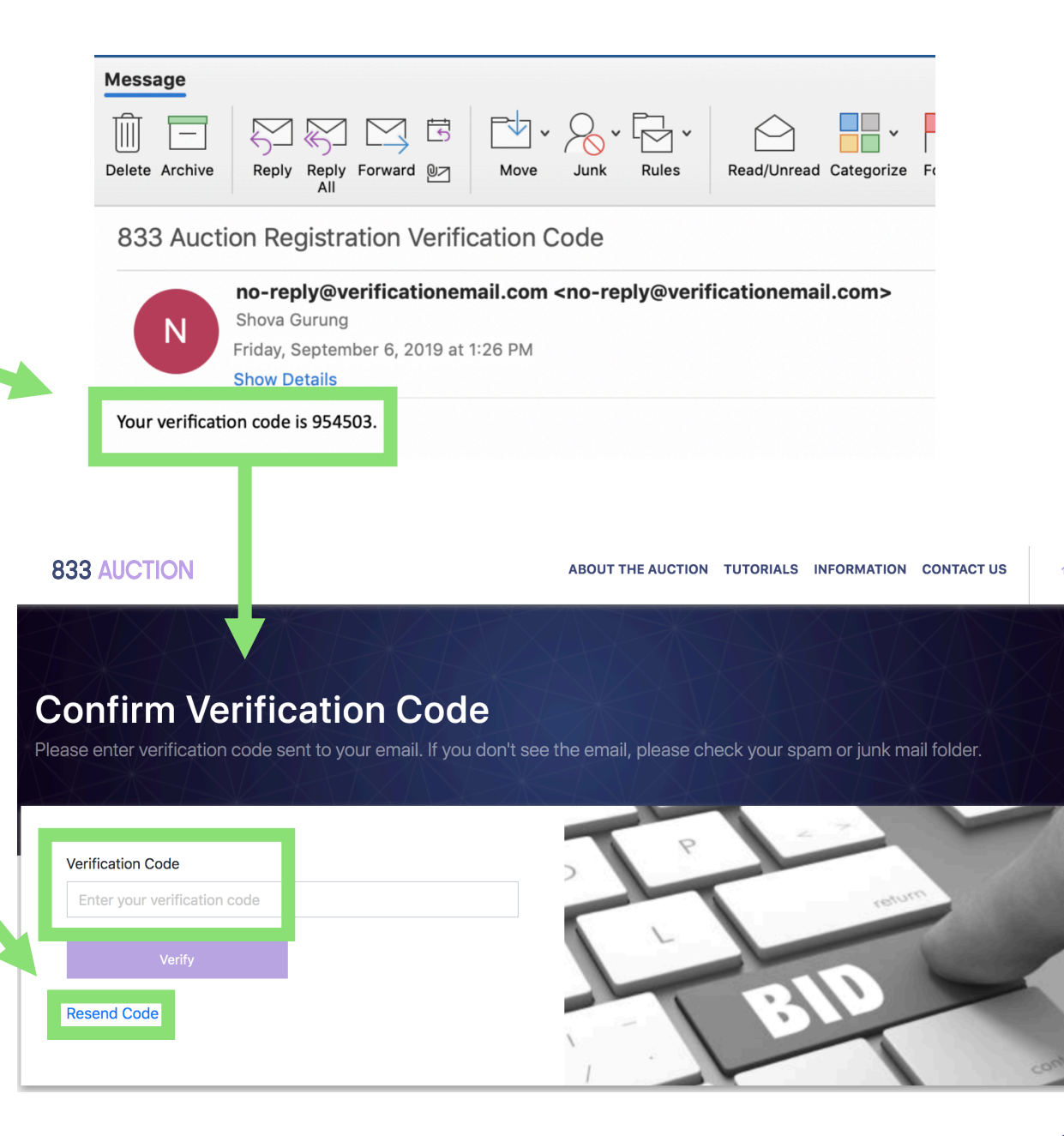

# **Identity Verification**

**Somos will then verify your Identity.** 

**Once verified, you will receive this email with a link to access the Somos Auction System.**

**Note: Verification may take up to 24 hours and may require Somos to reach out to the prospective applicant for additional information.**

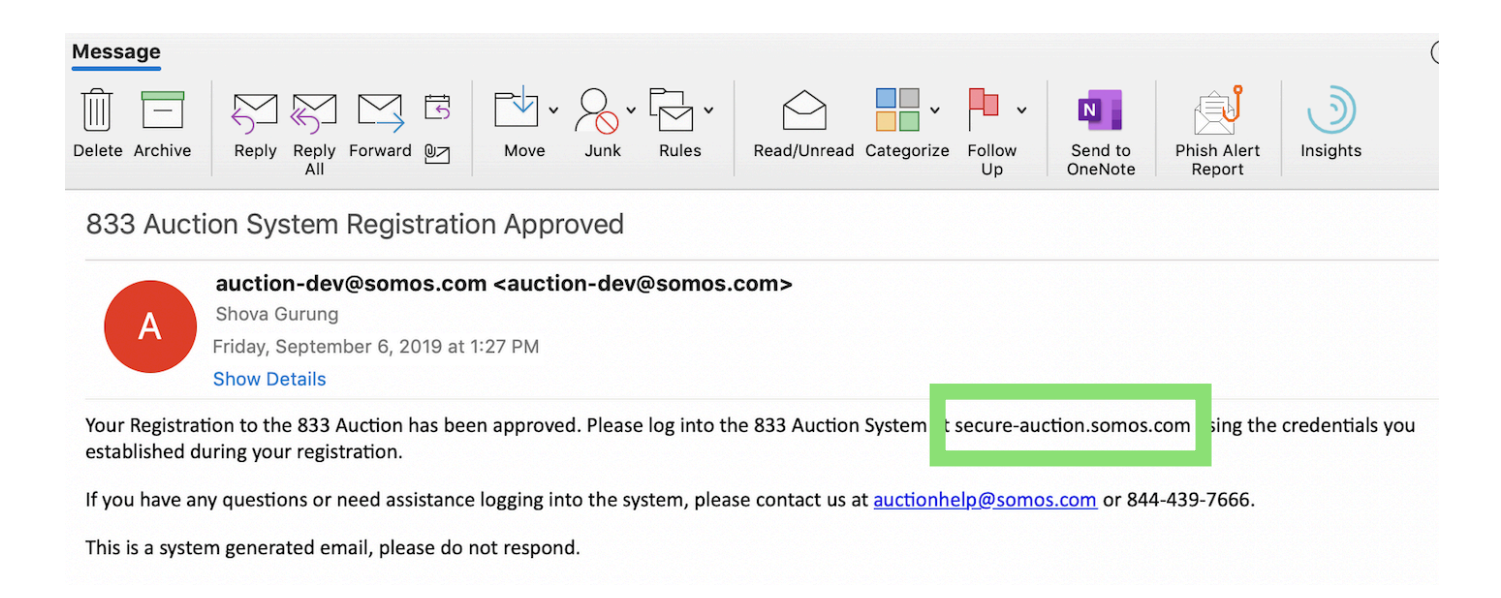

**The MFA process adds an additional layer of protection so no one else can access your Somos Auction Account.** 

**This requires Google Authenticator, a free app available for download from the Play Store (Android) or App Store (Apple).**

**You will use the app to set up the MFA password required to complete registration.**

**\*Graphic shows search from Play Store (Android).**

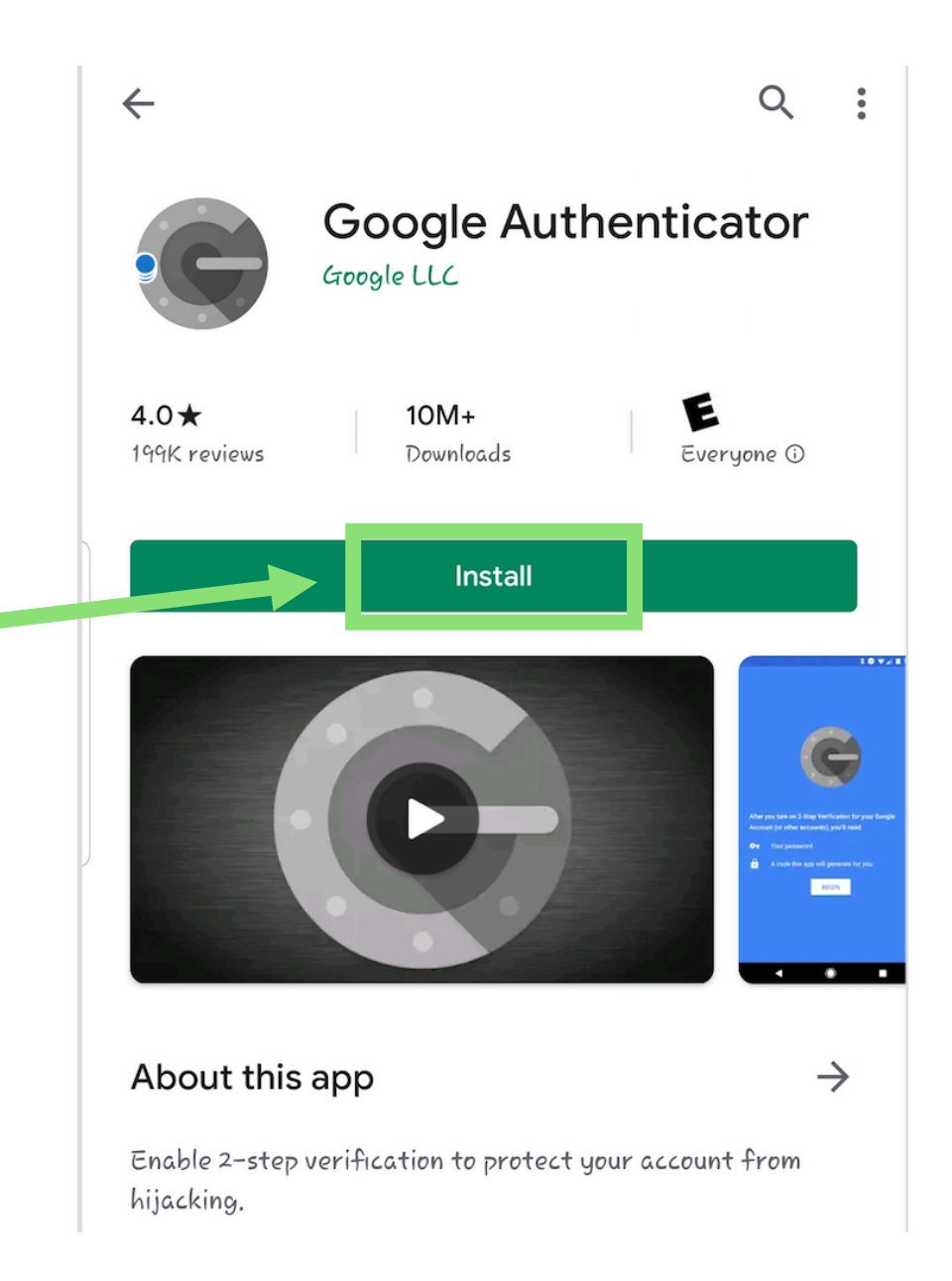

**Access your Somos Auction Account by going to https://secure [auction.somos.com](https://secure-auction.somos.com/) and entering your email and password to login.** 

**Check "I agree" and "I'm not a robot" boxes.** 

**Then click on "LOGIN."**

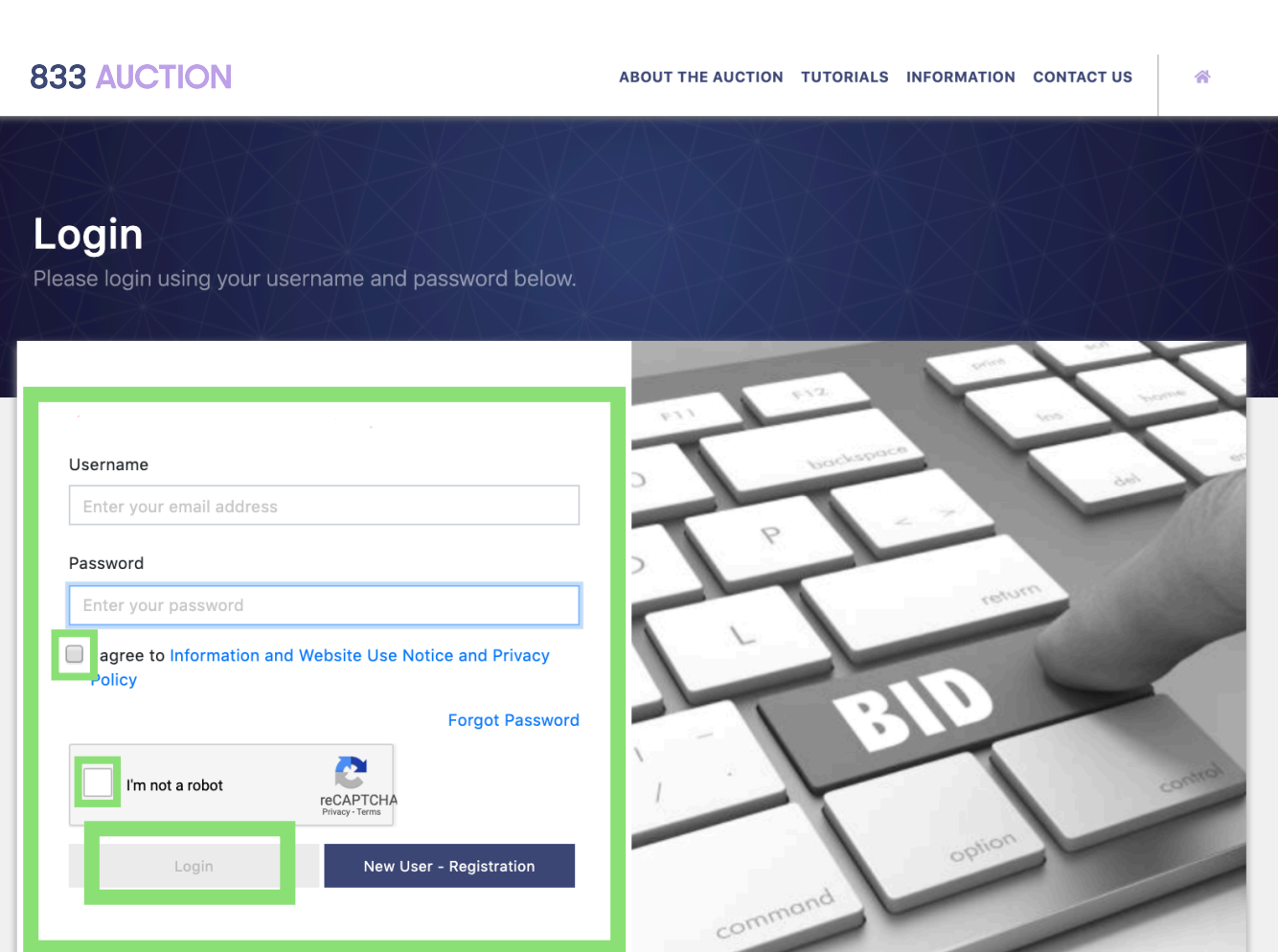

**The system will generate a QR code that you can scan in Google Authenticator, or you can enter the alphanumeric string that is populated on this page.** 

**This is a one time step to setup MFA.**

#### **Scan your QR Code**

Please use "Google Authenticator" to scan your QR code

Install a compatible app like "Google Authenticator" on vour mobile device

Open Google Authenticator and enter below secret code or use scanner to scan below bar code

#### **OR Code**

LLD6YQWNSR3GFOTNEEKXSQTHHTXDH7D5SFDV

#### **QR Scan code**

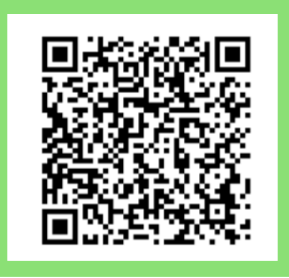

**Please enter Multi Factor Authentication** code from authenticator app to Sign in

#### **MFA Code**

Enter your mfa code

**Generate New QR Code** 

**Using the Google Authenticator app on your phone, click on the "+" button.**

**You will be given the option of scanning the bar code or entering the key provided.** 

**\*Image shows QR scanner on Android**

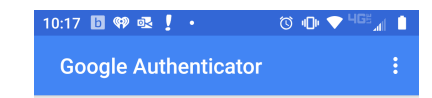

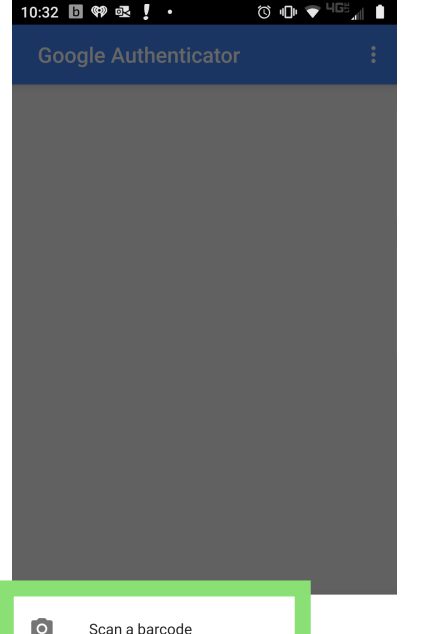

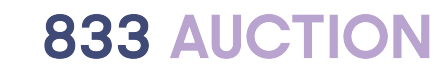

Enter a provided key

**If you choose "Scan a Barcode," you will see a target. Center the target over the QR Scan Code and it will automatically scan.** 

**If you choose "Enter a Provided Key," name your account under "Account Name."** 

**Enter alphanumeric QR Code provided under "Your Key".** 

**Click on the "ADD" button.**

**\*Image shows QR scanner on Android**

**833 AUCTION** 

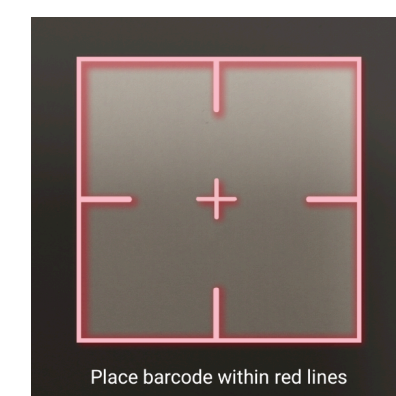

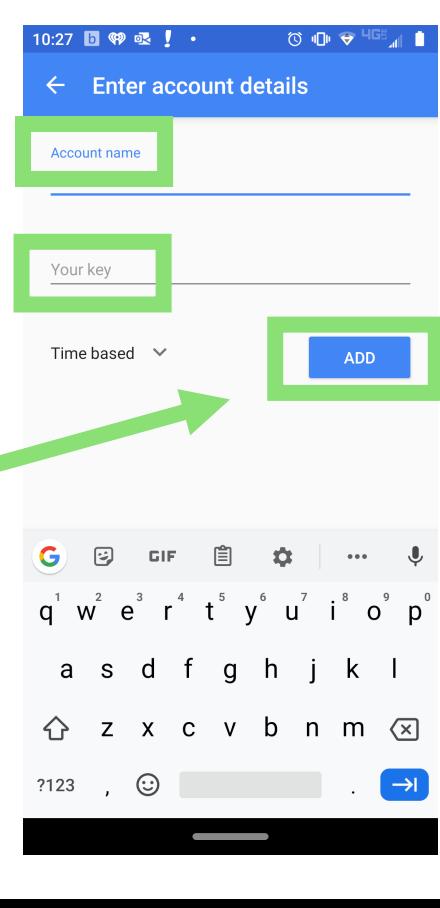

#### **Scan your QR Code**

Please use "Google Authenticator" to scan your QR cod

Install a compatible app like "Google Authenticator" on vour mobile device

Open Google Authenticator and enter below secret code or use scanner to scan below bar code

**QR Code** 

LLD6YQWNSR3GFOTNEEKXSQTHHTXDH7D5SFDV

**QR Scan code** 

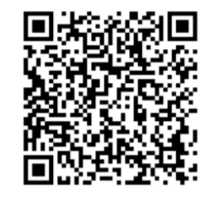

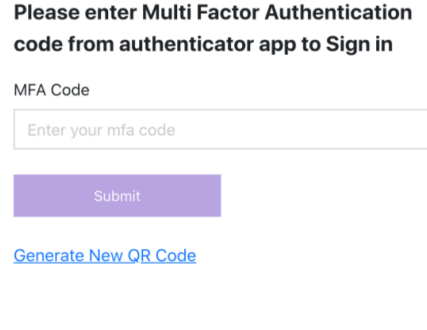

**Once the QR code is scanned or entered, Google Authenticator will generate a unique six digit code on your smartphone.**

**Note: In the event it takes too long, your request can be refreshed. The code is refreshed every 30 seconds.** 

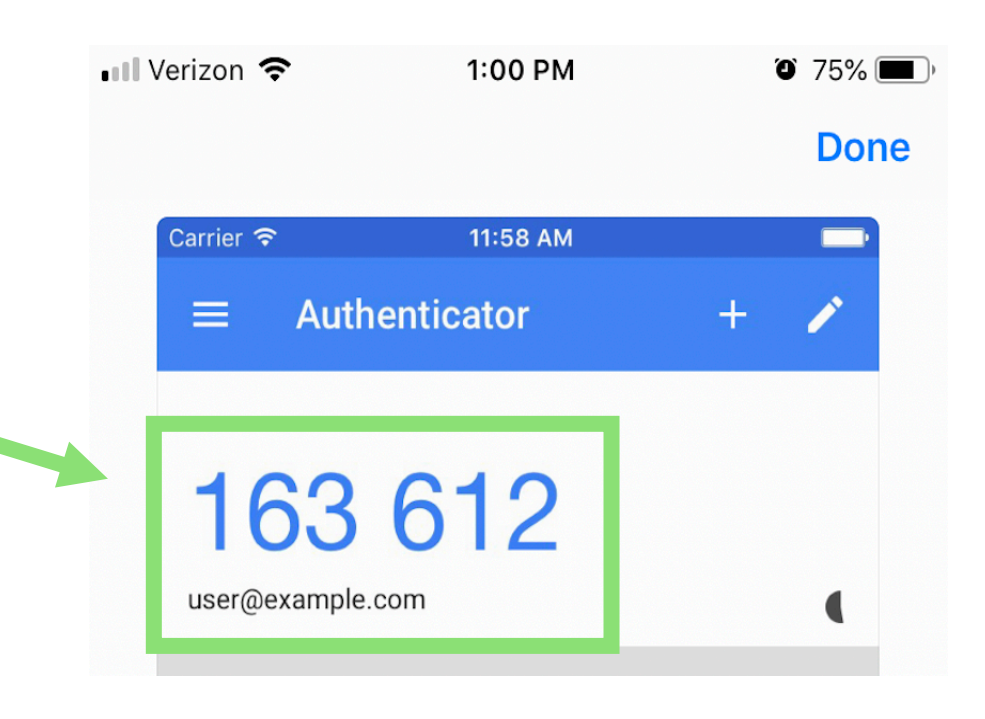

**Enter the code on the Somos Auction System to verify your identity.**

**Click "SUBMIT" to sign into your Somos Auction Account.**

**This is a one time step to setup MFA.**

#### **Scan your QR Code**

Please use "Google Authenticator" to scan your QR code

Install a compatible app like "Google Authenticator" on vour mobile device

Open Google Authenticator and enter below secret code or use scanner to scan below bar code

#### **QR Code**

MFA Code

LLD6YQWNSR3GFOTNEEKXSQTHHTXDH7D5SFDV

#### **QR Scan code**

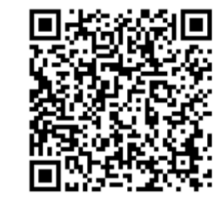

**Please enter Multi Factor Authentication** code from authenticator app to Sign in

Enter your mfa code

**Generate New QR Code** 

**You will need to enter a new code from the app every time you sign in to your account.** 

**You can return to your Somos Auction Account by going to https://secure-**

**[auction.somos.com](https://secure-auction.somos.com/) and entering your email, password and current MFA code to login.**

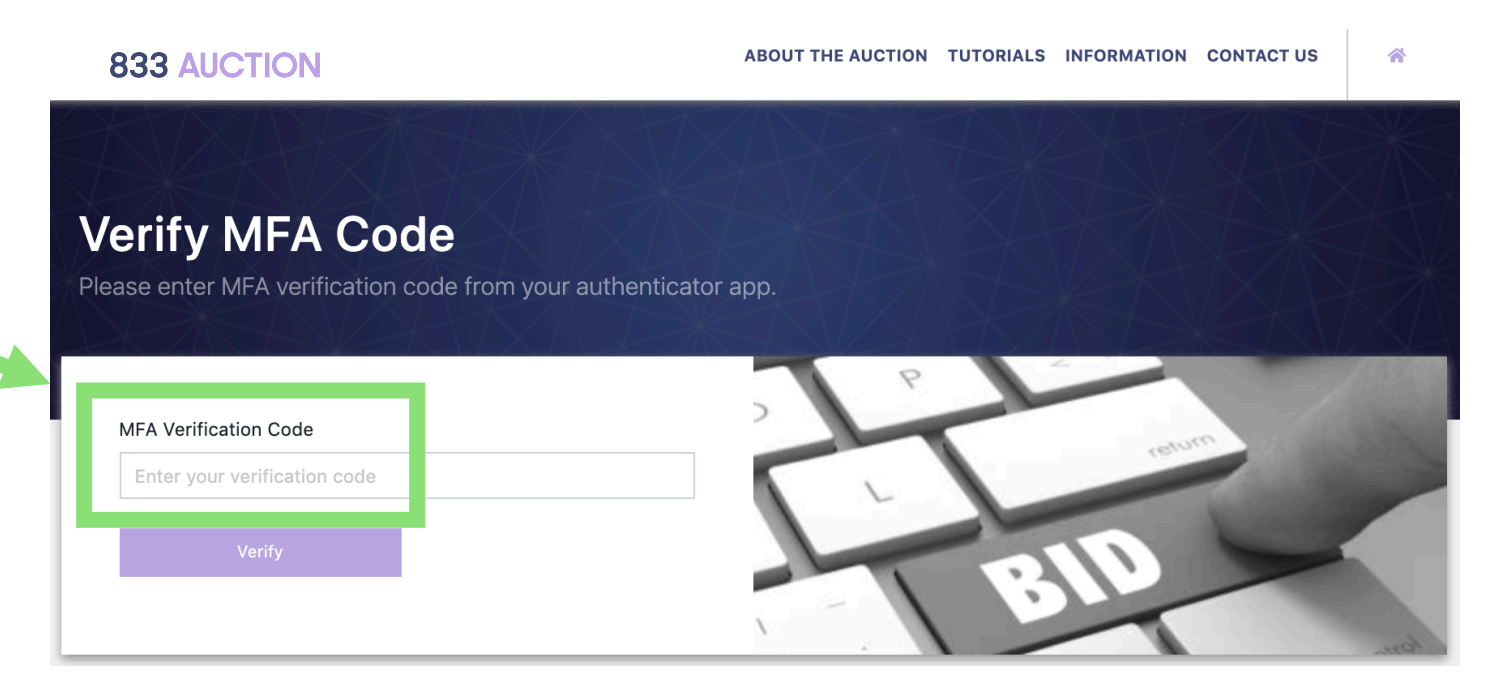

### <span id="page-40-0"></span>**Need Additional Help?**

## **Additional Help**

**Help with registration is available in different ways through the Somos Auction System.**

**Click on the "CONTACT US" link located on the registration page in the right -hand navigation menu which will provide you with an email and phone number.**

**Hover your cursor over the box you are filling out to bring up relevant instructions for that field.**

Have questions or need support filling out the registration form?

Please contact us if you need support filling out the registration or have specific questions.

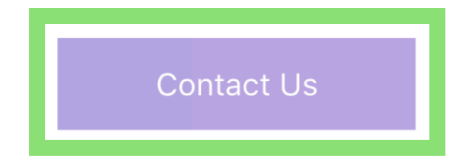

### **Additional Help**

**Visit [http://auction.somos.com](http://auction.somos.com/) and navigate to the Information page from the top right corner.**

**From there you can access the FAQs, online tutorials and instructions for the 833 Auction.**

#### ABOUT THE AUCTION PARTICIPATE IN THE AUCTION **INFORMATION HELP Frequently Asked Questions INFORMATION** Q: When will the auction take place and when do I need to apply to participate? The dates will be announced when the FCC issues its Public Notice announcing the **Sequence of Events** procedures for the auction. The Auction Procedures Public Notice will be released after **Become an Applicant** the FCC has received comments and reply comments on its Auction Comment Public Notice. Comments are due June 3 and reply comments due June 10. Look for timing **FAQs** updates on the Sequence of Events tab. **Auction Tutorials Auction Instructions**

# **Thank you!**

### **Somos, Inc.**

#### **Call or Text**

**Somos Help Desk 844 -439 -7666 auctionhelp@somos.com**